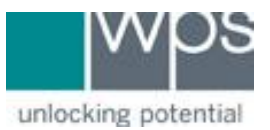

**Title:** How Add/Delete Credit Card Information on the WPS Website

**Description:** Instructions on how to add/delete your credit card information for your WPS Account on the WPS Website.

## **Instructions**

- 1. Go to the WPS Website at [https://www.wpspublish.com.](https://www.wpspublish.com/)
- 2. Log into your account
- 3. Click on **My Account** in the upper right-hand corner of the page.

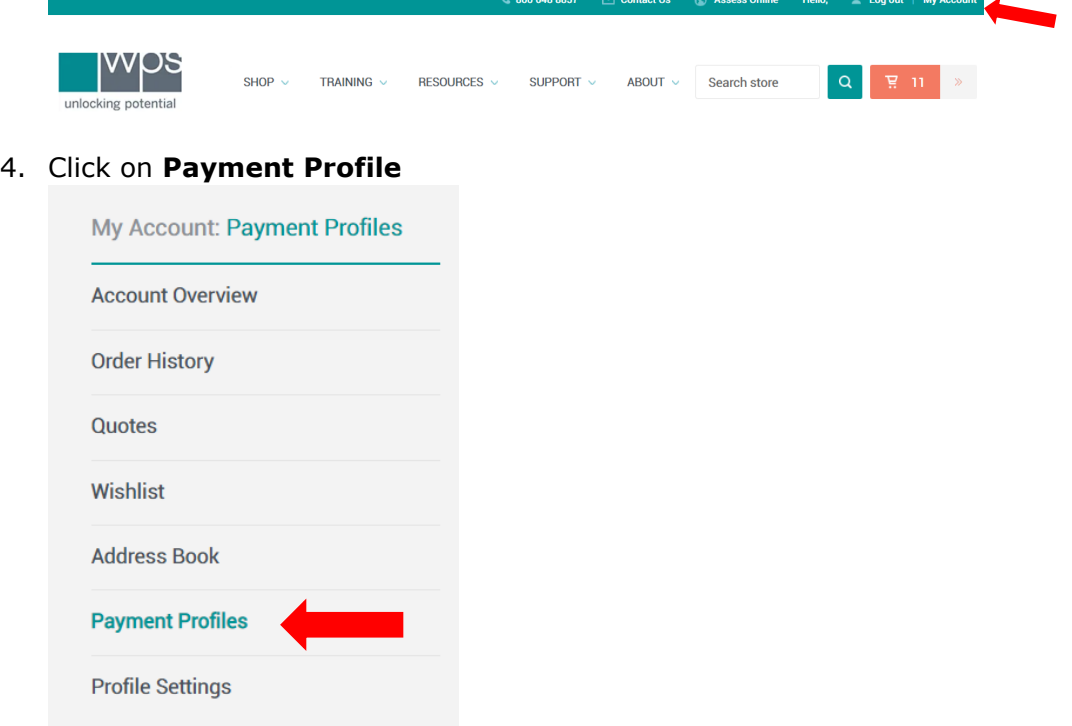

5. Click on **Add A Payment Profile** or the **Delete** button. You cannot edit an existing Payment Profile.

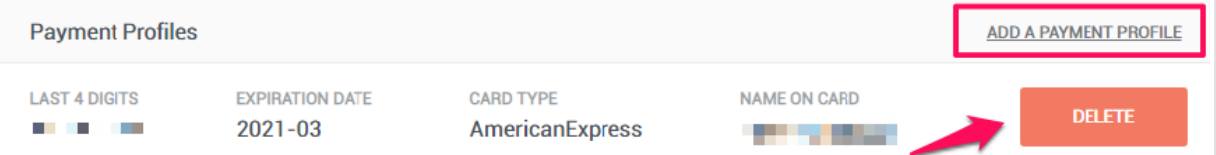

6. If you have any trouble, please call WPS Technical Support at 1-800-648-8857 or 424-201-8800 or email us at support@wpspublish.com.